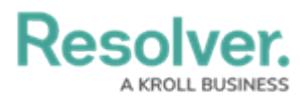

# **Creating a New Corrective Action**

Last Modified on 05/31/2024 3:01 pm EDT

# **Overview**

While reviewing issues attached to a control, members of the internal audit team can add corrective actions to help mitigate the issues.

### **Related Information/Setup**

Please refer to the Opening a Corrective Action article for further information on filling out and opening a corrective action.

#### **Navigation**

1. From the **Home** screen, click the **Home** dropdown and select the **Internal Audit Management** link.

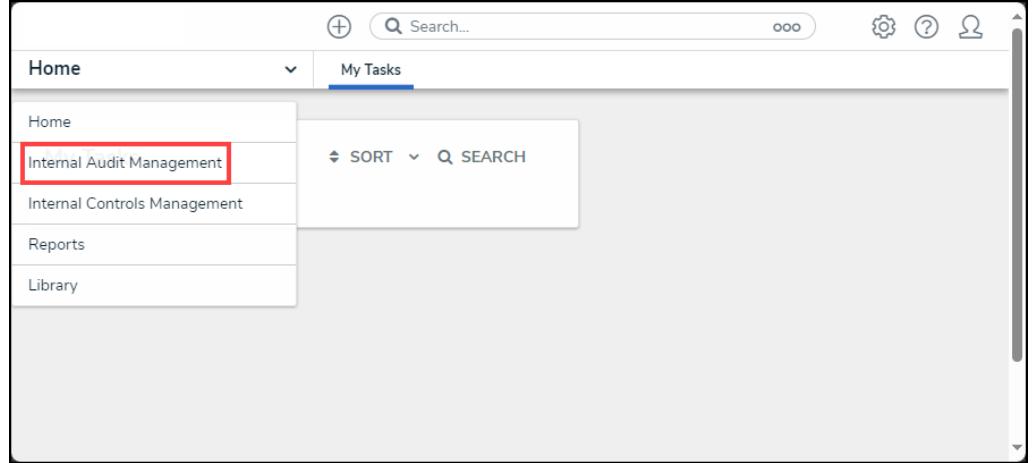

Home Dropdown

2. From the **Risk Assessment** screen, click on the **Fieldwork** tab.

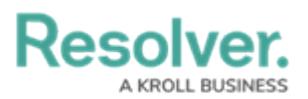

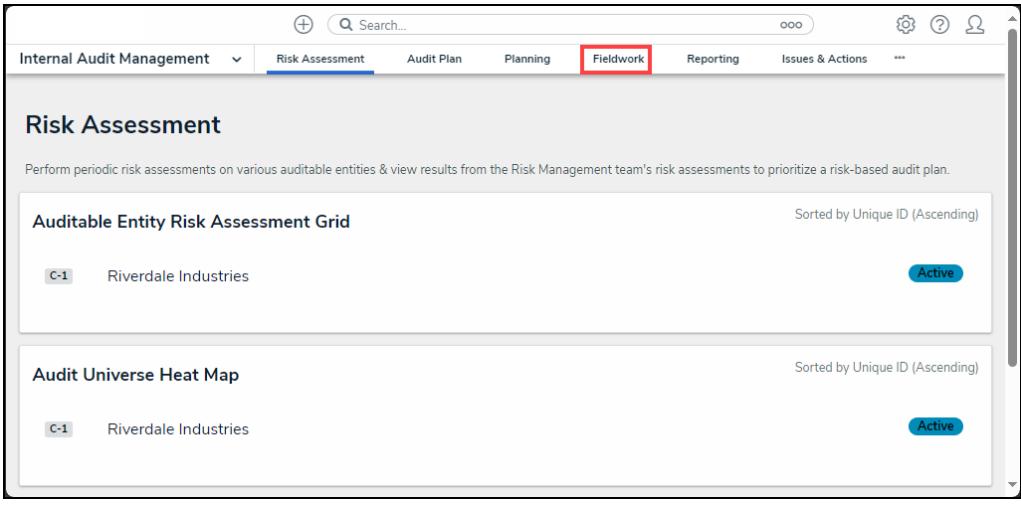

Fieldwork Tab

3. From the **Fieldwork** screen, click on the **Internal Audit** report name that contains the **Control Test** you want to perform from the **Audits in Progress** section.

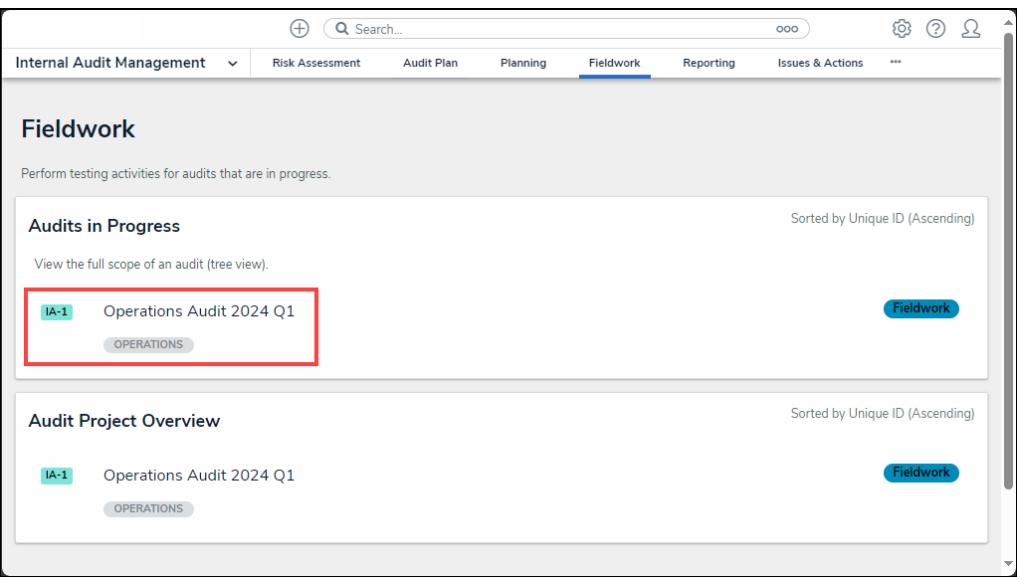

Internal Audit Report

- 4. From the **Audit Project Overview** screen, click on the **Expand** icon on the **Navigation Tree** to expand the nodes until you find the desired control.
- 5. Click the control to open the **Control Details** pop-up. Controls are indicated with a **C** icon next to the control name on the node.

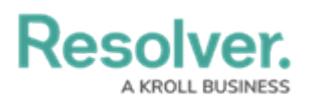

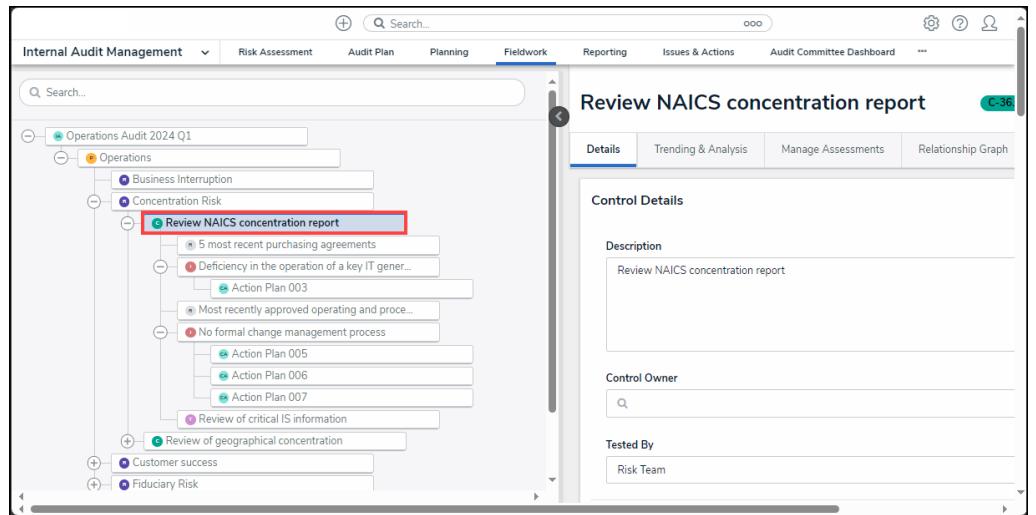

Control Overview Pop-up

6. From the **Control Overview** pop-up, scroll to the **Audit Findings** section.

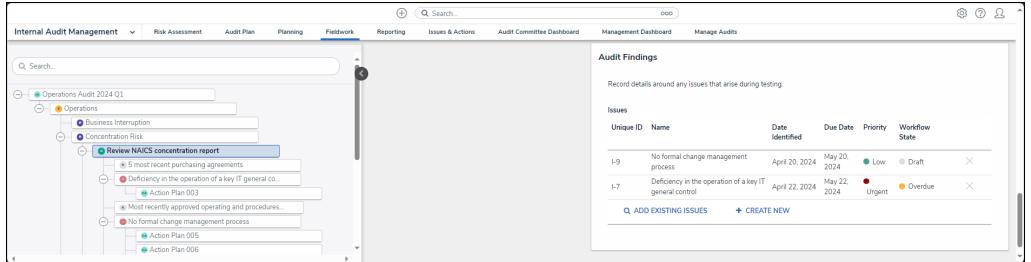

Audit Findings Section

7. Click an **Issue** with an open workflow status from on the **Issues** table.

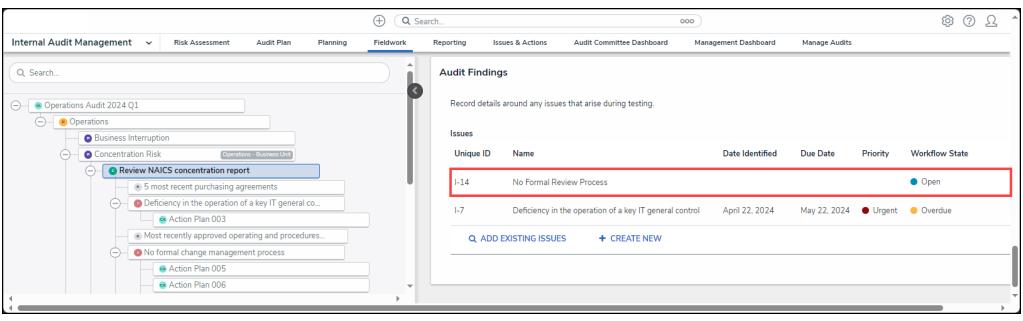

**Issue** 

8. From the **Issue** pop-up, scroll to the **Corrective Actions** tab and click the **+ Create New** link.

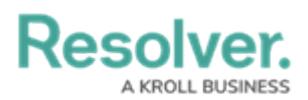

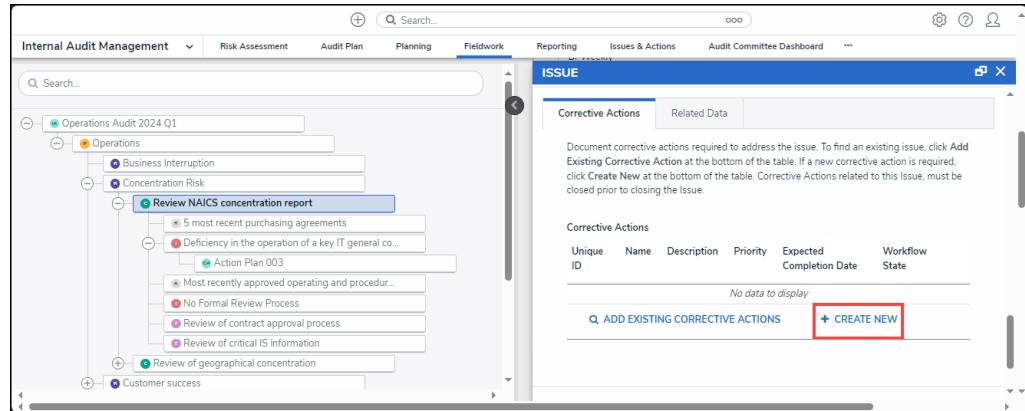

+ Create New Link

### **Creating a New Corrective Action**

1. From the **Create <sup>a</sup> New Corrective Action** pop-up, enter a corrective action name in the **Corrective Action Name** field.

|                                      | Q Search<br>(+)                                                    |                        | 000                                                      |                    |
|--------------------------------------|--------------------------------------------------------------------|------------------------|----------------------------------------------------------|--------------------|
| Internal Audit Management v          | <b>Risk Assessment</b><br>Audit Plan<br>Planning                   | Fieldwork<br>Reporting | Audit Committee Dashboard<br><b>Issues &amp; Actions</b> | $\cdots$           |
| Q Search                             |                                                                    |                        | <b>CORRECTIVE ACTION</b>                                 | $\times$           |
| Operations Audit 2024 Q1<br>$\Theta$ |                                                                    |                        | <b>Create a New Corrective Action</b>                    | 0.0.0<br>CA-XXX    |
| Operations<br>$\left( -\right)$      | Operations - Business Unit                                         |                        |                                                          |                    |
|                                      | <b>Business Interruption</b>                                       |                        | Corrective Action Name                                   |                    |
|                                      | Concentration Risk                                                 |                        | Control process review                                   |                    |
| 言                                    | <b>G</b> Review NAICS concentration report                         |                        |                                                          |                    |
|                                      | 5 most recent purchasing agreements                                | Description            |                                                          |                    |
|                                      | <b>O</b> Deficiency in the operation of a key IT general co<br>(—) |                        |                                                          |                    |
|                                      | Action Plan 003                                                    |                        |                                                          |                    |
|                                      | Most recently approved operating and procedur                      |                        |                                                          |                    |
|                                      | No Formal Review Process                                           |                        |                                                          |                    |
|                                      | Review of contract approval process                                |                        |                                                          |                    |
|                                      | Review of critical IS information                                  |                        |                                                          |                    |
| $(+)$                                | Review of geographical concentration                               |                        |                                                          | CREATE AND SAVE AS |
| ÷                                    | Customer success                                                   |                        |                                                          | DRAFT              |
|                                      | <b>O</b> Fiduciary Risk                                            |                        |                                                          |                    |
|                                      | O Operational Effectiveness                                        |                        |                                                          |                    |
| $^{(+)}$                             | Signature approval on checks                                       |                        |                                                          | CANCEL             |

Corrective Action Name Field

2. Enter a brief description outlining the steps within the corrective action in the **Description** field.

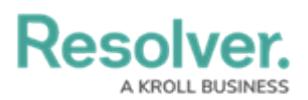

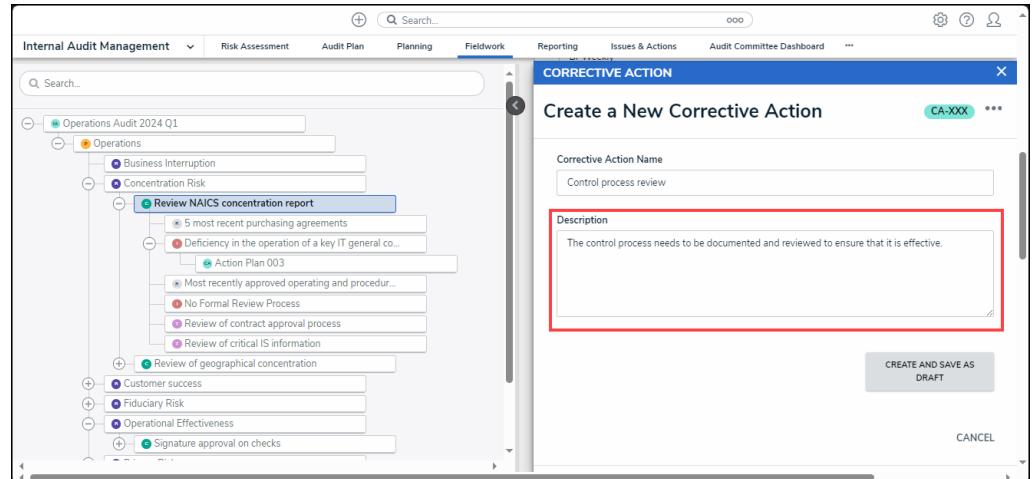

Description Field

3. Click the **Create and Save as Draft** button to create the new corrective action.

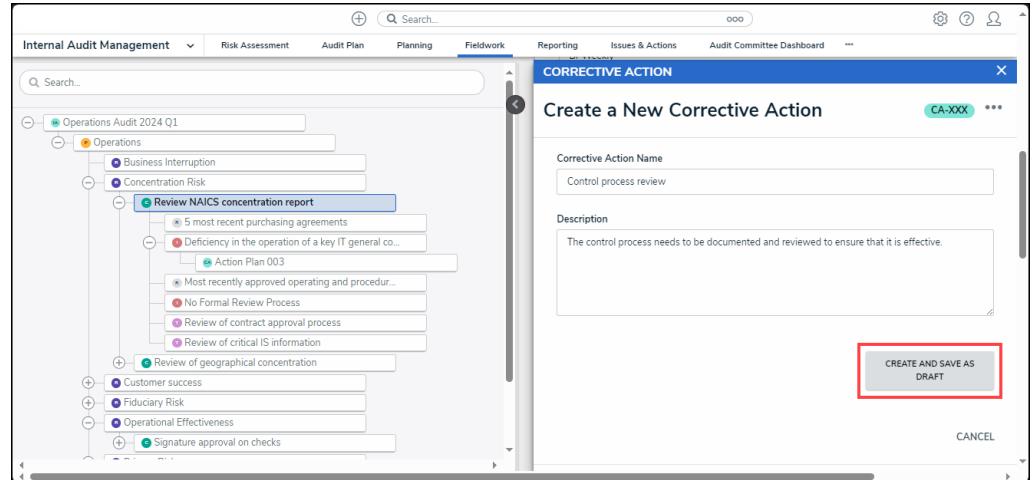

Create and Save as Draft Button

4. The **Corrective Action** will be added to the **Corrective Actions** table.

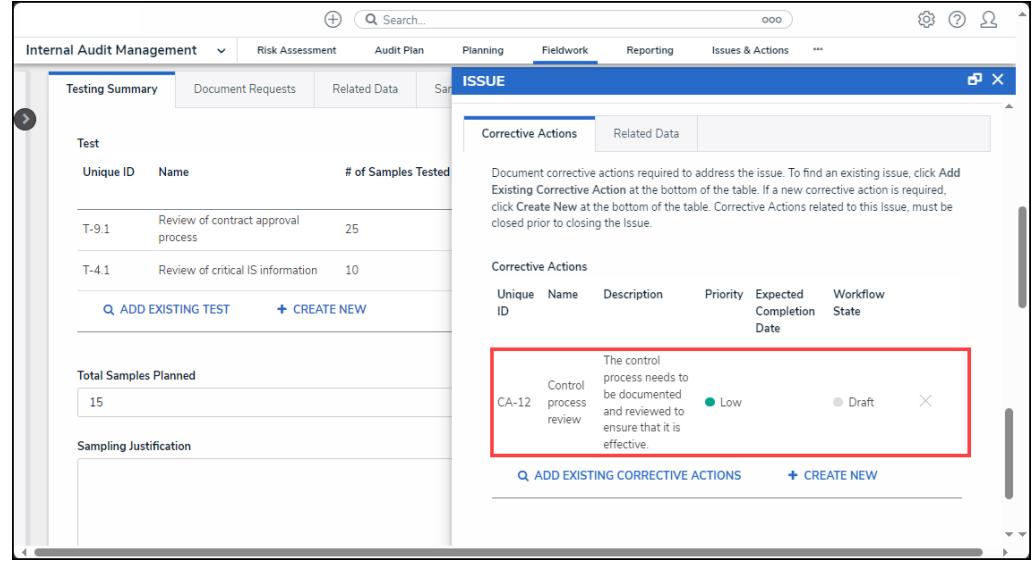

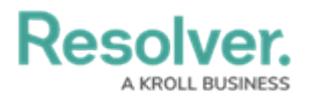

Corrective Action